## Adding User Accounts Surevision

Sometimes you'll need accounts for people who you don't want full system access for. In this guide we will show you how to add users to your system.

First, right click on your screen with your cameras, in the dropdown select **Menu**. On the Menu select the **System** tab on the left then the User subtab. The menu you should be on will look

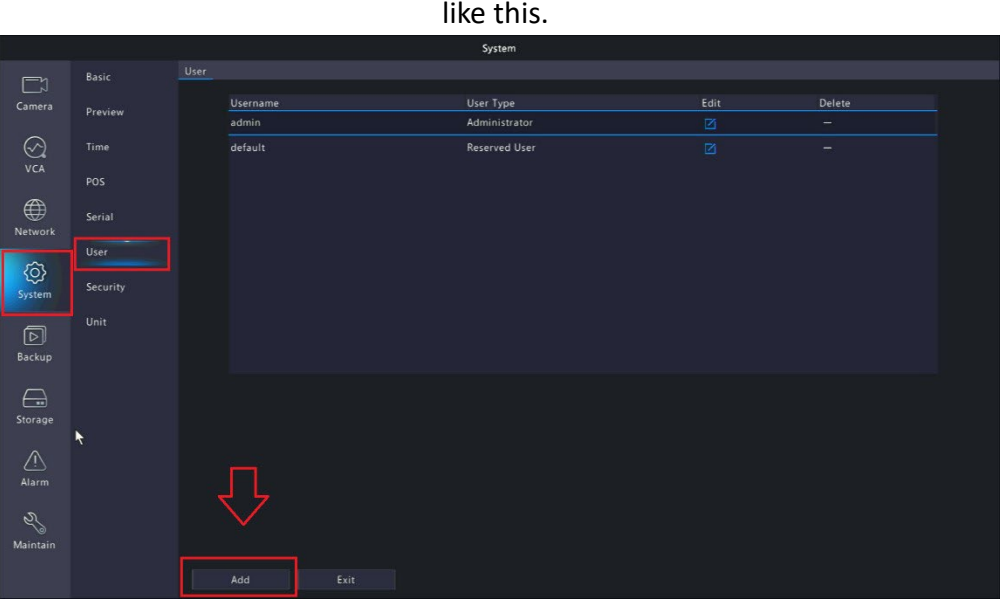

Left Click **Add** on the bottom left corner.

A�er clicking **Add** a box will appear. From here enter the new user's **Username, Password,** and then **Confirm the Password.**

Once done if you want to make it easier for you user to login at the machine, **check** the **check box** that says **Enable Unlock Pattern**. This will make a pattern appear on the login for this user on the local system.

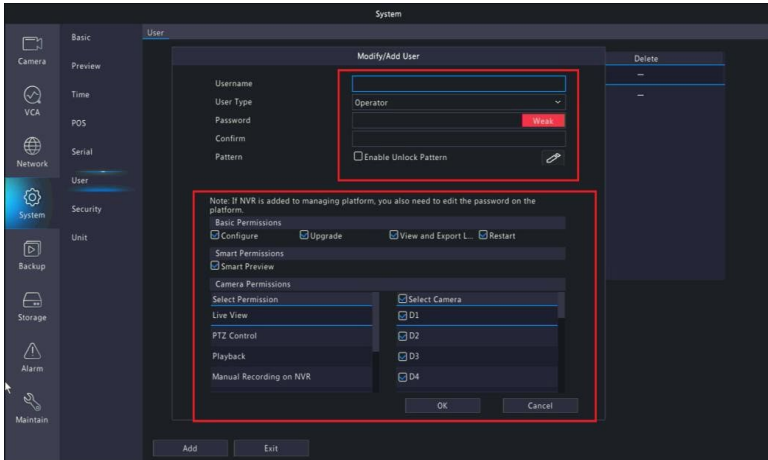

After you set the password information you can choose from here which permissions you want the user to have. After you are satisfied with their permissions hit OK. This User is now setup and can login to the system with the login information created. You can also use this account for permissions when sharing your device with your user via the Surevision App.